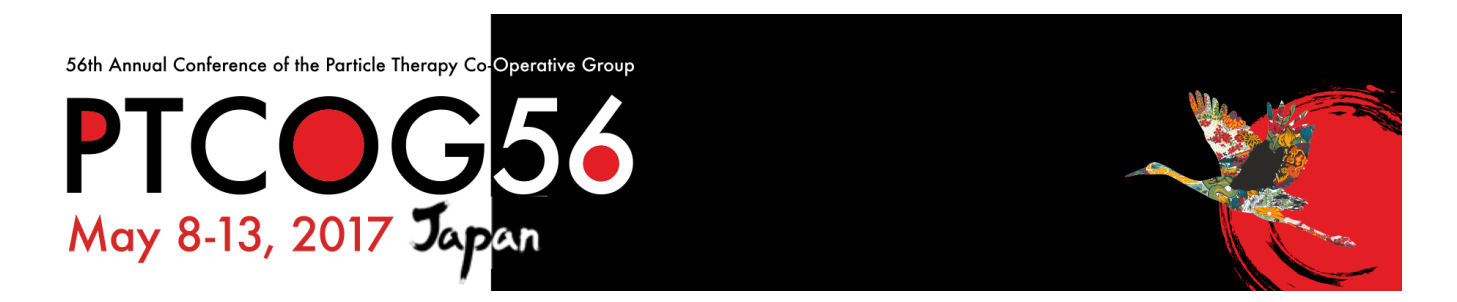

We invite you to use the PTCOG 56 Mobile App which is available for download via the Appstore and Google Play. The app is free of charge.

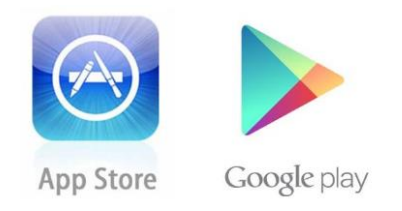

To use the full range of features, please note you will need to use the password/code upon the first login. The code and login procedure have been emailed to you by the meeting secretariat.

If for some reason, you haven't received this please ask at the registration desk after checking any junk email folders.

# Key Features

In addition to self-explanatory and general information available in each of the menu items, we would like to make you aware of the following key features available to each participant.

### Interactive Scientific Program and Individual Planning

Full program details are available in the section: Scientific Program

Create your own personalised schedule for the PTCOG 56 Scientific Meeting:

- Add session to My program
- Add the presentation to My program

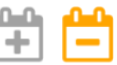

To view your personalised program, use the My Program button at the bottom right corner of your screen within the Scientific Program section.

### Attendee Profiles

Each pre-registered delegate is featured within the Attendee list. If you wish you can customise and update your own delegate profile by adding a website, a profile picture and short bio. To do so, click the blue "hamburger" button ( $\equiv$ ) at the top left corner of your main screen and click the account email address (first item in the list). Speakers can also edit or delete biographies (submitted during abstract submission and published automatically from the database) as desired.

### Message Fellow PTCOG Participants

Take advantage of networking with PTCOG 56 participants – search within the attendees and speakers list and send messages within the app to selected contacts.

To send a message to selected attendee, click his name in the list and then click the blue envelope button  $(\blacksquare)$  at the top right corner of the screen.

Note: Attendees who are available and logged-in are highlighted with a blue dot beside their name  $\circ$  in the Attendee List and are available for messaging. No contact information is visible to delegates and communications are all carried out in a closed environment only available to those with password access.

56th Annual Conference of the Particle Therapy Co-Operative Group

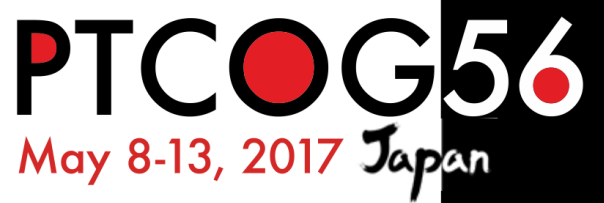

#### Offline Options

The PTCOG 56 app is available offline except the following features:

- **in-app messaging**
- delegate survey
- **all external links (marked with a link icon)**
- updating content
- contractions announcements

#### Surveys

Throughout PTCOG 56 you will have the ability to be involved in a number of surveys. Your involvement is highly appreciated and will help PTCOG continue to improve in future years.

## Updating the Application Content

The application updates the content automatically in the background upon each app restart (static meeting poster appears on the screen). Alternatively, you can force the application to update the content by pressing the last button in the list on the main screen – "Refresh event data". Each menu item containing updated data will be labelled automatically.

*On behalf of the PTCOG 56 Organising Committees we wish you both an enjoyable and productive experience in Japan.*

Please feel free to contact us with any questions at [ptcog56@c-in.eu.](mailto:ptcog56@c-in.eu)